# HOW DO I SHARE GRADES CONFIDENTIALLY?

# LEARN MORE

Web: [https://tech.rochester.edu/services/learning-management](https://tech.rochester.edu/services/learning-management-system/)[system/](https://tech.rochester.edu/services/learning-management-system/)

# GRADE CENTER

The Blackboard Grade Center can be used to deliver grades and feedback to students on assignments, discussions, tests, and other coursework.

Click on Grade Center, then Full Grade Center to access.

All students will be listed in a spreadsheet format. Each graded Blackboard tool will be listed as a column. You can also add columns manually.

<https://tech.rochester.edu/blackboard-grade-center/>

# Blackboard

### **Course Management**

Θ

ō

- **Control Panel**
- **Content Collection**
- **Course Tools** 
	- Evaluation
	- **Grade Center**

**Needs Grading Full Grade Center** 

Assignments

**Tests** 

# GRADING ASSIGNMENTS

You can grade assignments individually, or download all submitted assignments to your own computer for viewing and grading. To grade individually, select the student's submission (indicated by the yellow exclamation point) and use the arrow menu to select Attempt. This will take you to the grading view.

Enter scores and feedback and click Submit.

To download all submissions as a ZIP file, choose the arrow menu at the top of the column (column name) and select Assignment File Download. Youwill need to return to Grade Center to enter scores, however you can do this directly in the spreadsheet if you wish.

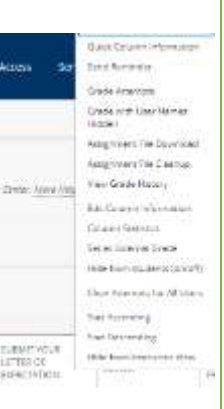

**View Grade Details Exempt Grade** Attempt 3/5/20

# GRADING DISCUSSIONS

You can grade discussion easily through the grade center. To grade, select the student's activity (indicated by the yellow exclamation point) and use the arrow menu to select Grade user Activity. This will take you to the grading view where you will see the students' contributions.

Enter scores and feedback and click Submit.

# GRADING TESTS OR QUIZZES

Many of the question types in Blackboard will grade automatically, however some (e.g. essay) require instructor intervention.

Find the student submission in the grade center and click the arrow next to the exclamation point. Choose Grade Attempt. Review the ungraded questions and provide points. Click Submit.

# FOR STUDENTS

Students use the My Grades tool to access their grades and feedback.

Students unfamiliar with checking grades in Blackboard can be directed to

<https://tech.rochester.edu/services/student-use-of-blackboard/>

Ø View Grade Details Exempt Grade Grade User Activity u.